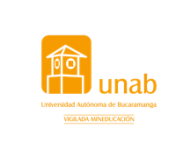

**Macroproceso: Gestión del Talento Humano Instructivo para realizar la evaluación docente por estudiantes Instituto Caldas**

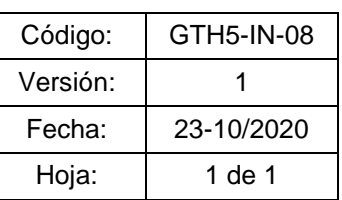

### ¿ CÓMO INGRESAR A LA EVALUACIÓN DOCENTE ?

**Nota: Se recomienda al estudiante guardar la clave creada, la cual deberá utilizar en una próxima oportunidad.**

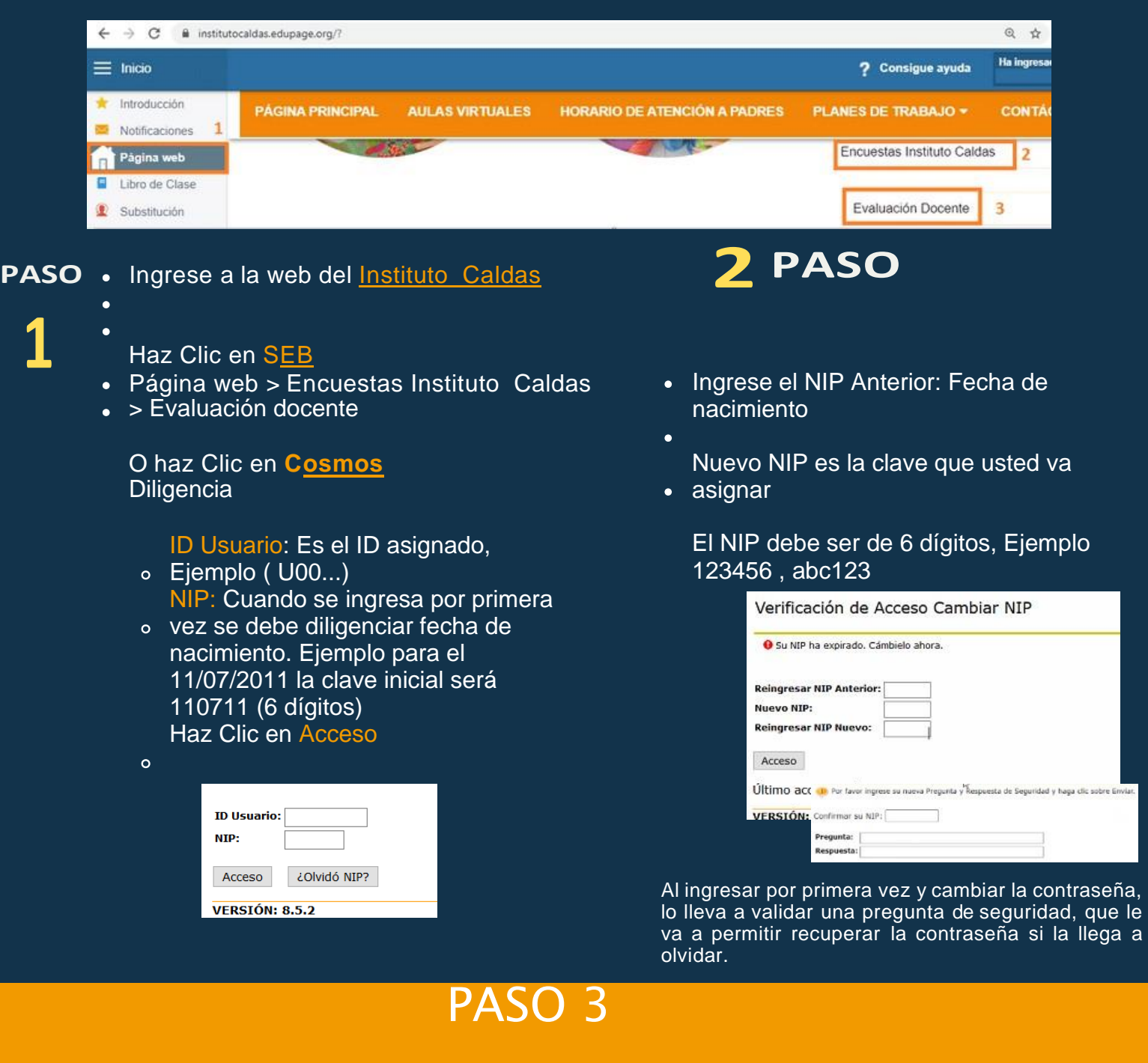

#### Una vez ingresa a Cosmos, seleccione Evaluación Docente

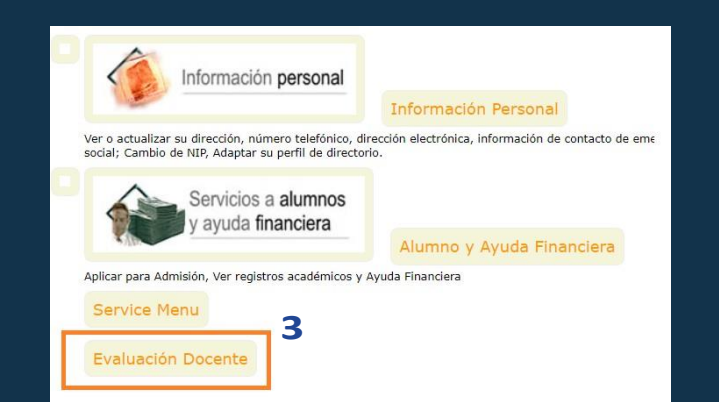

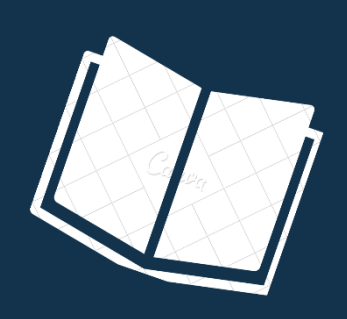

## PASO 4 Seleccione el periodo y haga clic en el botón enviar.

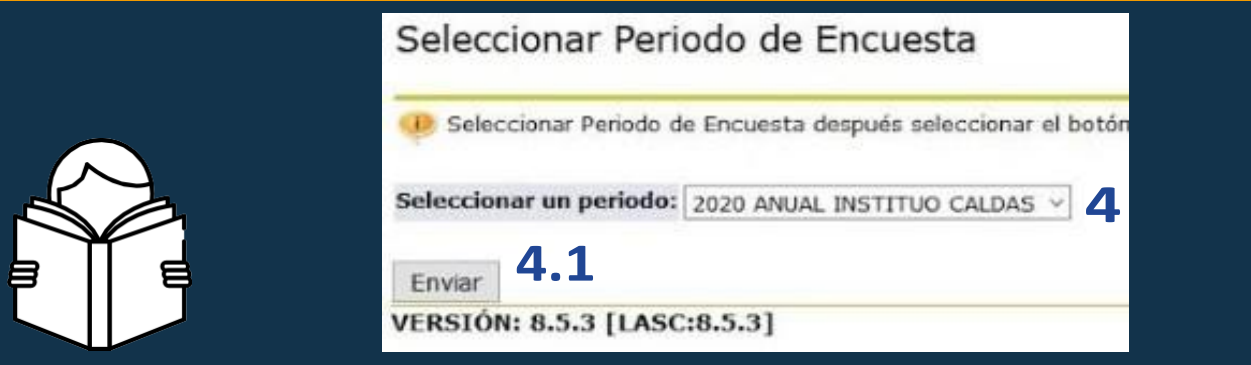

# PASO 5

Al visualizar las evaluaciones, haga clic sobre una de las evaluaciones.

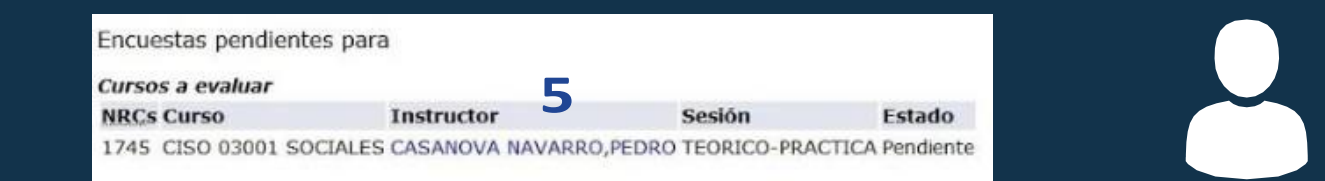

## PASO 6

En la encuesta se debe diligenciar cada uno de los enunciados y al finalizar hacer clic en el botón "completa"

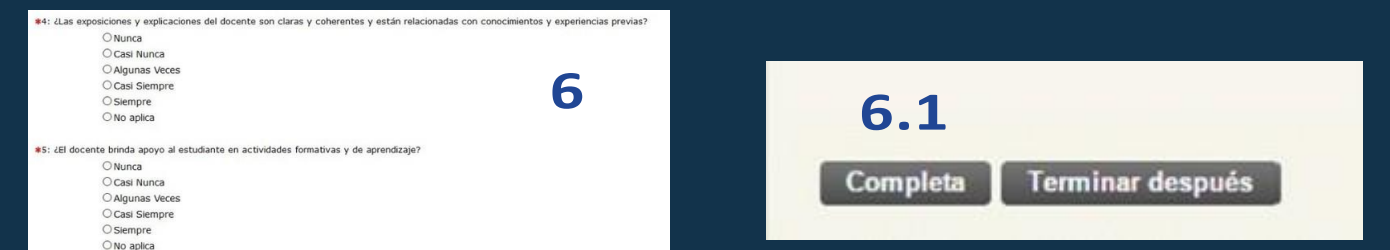

7. Terminada esta evaluación, el sistema lo regresa a la pantalla de selección de docentes.

8. Repita el procedimiento hasta que haya evaluado a todos los docentes que participan en su proceso de formación.

Apreciado estudiante importante realizar las sugerencias con respeto.